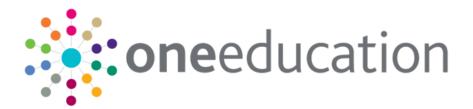

# Early Years Thirty Hour Entitlement Provider Portal

last updated for the Autumn 2019 release (3.70)

Handbook

# CAPITA

#### **Revision History**

#### Copyright

Early Years Thirty Hour Entitlement Provider Portal Handbook/Autumn 2019/24-10-2019

© Capita Business Services Ltd 2019. All rights reserved. No part of this publication may be reproduced, photocopied, stored on a retrieval system, translated or transmitted without the express written consent of the publisher. Microsoft® and Windows® are either registered trademarks or trademarks of Microsoft Corporation in the United States and/or other countries.

www.capita-one.co.uk

#### **Contacting One Application Support**

You can log a call with One Application Support via the Customer Service tool available on <u>My Account</u>.

#### **Providing Feedback on Documentation**

We always welcome comments and feedback on the quality of our documentation including online help files and handbooks. If you have any comments, feedback or suggestions regarding the module help file, this handbook (PDF file) or any other aspect of our documentation, please email:

#### onepublications@capita.co.uk

Please ensure that you include the document name, version and aspect of documentation on which you are commenting.

# Contents

| 01 | Document Change Control                            | 4    |
|----|----------------------------------------------------|------|
| 02 | Introduction to the Thirty Hour Entitlement Portal | 5    |
| -  | Overview                                           | 5    |
|    | Advice to Local Authorities                        | 5    |
|    | Using this Handbook                                | 5    |
|    | Home Page                                          | 9    |
|    | Displaying the Home Page                           | 9    |
|    | Portal Administration                              | . 10 |
|    | Setting the Language in Chrome                     | . 10 |
|    | Common Functionality                               | . 10 |
|    | Configuring the Provider Portal                    | . 11 |
|    | Text Customisation                                 | . 12 |
|    | Guidance Notes                                     | . 13 |
|    | Updating Guidance Notes                            | . 13 |
|    | Message Templates                                  | . 14 |
|    | Editing a Template                                 | . 14 |
| 03 | Managing Users                                     | .15  |
| •  | Introduction                                       | . 15 |
|    | Creating a Portal User Account                     | . 15 |
|    | Activating a Portal User Account                   | . 15 |
|    | Managing User Access                               | . 16 |
|    | Granting Access to Providers and Services          | . 16 |
|    | Removing Access from a User                        | . 16 |
|    | Logging into the Portal                            | . 17 |
|    | Retrieving Your User Name                          | . 17 |
|    | Resetting Your Portal Password                     | . 17 |
|    | Resetting Your Secret Question                     | . 18 |
|    | Setting Up Two Step Verification                   | . 18 |
|    | Reviewing Users Error! Bookmark not defin          | ed.  |
|    | Reviewing Users                                    | . 20 |
|    | Introduction                                       | . 20 |
|    | Viewing User Details                               | . 20 |
|    | Updating a User Email Address                      | . 20 |
|    | Resetting a User Password                          | . 20 |
|    | Resetting a User Account                           | . 20 |
|    | Assigning Permissions                              | . 21 |
|    | Permission to Access 30 Hours Free Childcare       | . 21 |
| 04 | Thirty Hours Administration                        | .23  |
| •  | ECS Configuration                                  |      |

| Configuring the Link to the ECS                        |    |
|--------------------------------------------------------|----|
| ECS Configuration                                      |    |
| Setting Up Automatic Recheck                           |    |
| 30 Hours Configuration                                 |    |
| Sharing Entitlement Details with Providers             |    |
| 05  Running a Check                                    | 31 |
| Introduction                                           | 31 |
| Viewing the Audit Log                                  | 31 |
| Setting Up the 30 Hour Check Message                   |    |
| Running a New Check                                    |    |
| Reviewing Previous Checks                              |    |
| Accepting or Rejecting a Placement                     |    |
| 06  Using the Expiration Dashboard                     | 37 |
| Introduction to the Expiration Dashboard               |    |
| Displaying Children whose Eligibility is due to Expire |    |
| 07  Updating Student Details in One v4                 | 41 |
| Introduction                                           | 41 |
| Merging Children Records in One v4                     | 41 |
| Index                                                  | 43 |
|                                                        |    |

# **01** Document Change Control

| Date   | Release | Description                                                                                                    |
|--------|---------|----------------------------------------------------------------------------------------------------|
| Autumn | 3.70    | Thirty Hour Share Filter                                                                                                    |
| 2019   |         | The Thirty Hour Share filter on Citizen Portal has<br>been amended to not display postcodes for<br>providers with the service type of Childminder.                                                                                                    |
| Autumn | 3.67    | 30 Hour Entitlement Portal                                                                                                    |
| 2018   |         | Additional filter options/display fields are<br>shown to parents when searching for Providers<br>they wish to share their entitlement details<br>with. For more information, see <u>Sharing</u><br><u>Entitlement Details with Providers</u> on page26.                                                                                                    |
|        |         | <ul> <li>New message template called: Thirty Hours<br/>Free Childcare - Citizen Expression of<br/>interest sends Providers an email when a<br/>parent shares their 30-hour entitlement details<br/>with. For more information, see <u>30 Hours</u><br/><u>Configuration</u> on page 25</li> </ul>                                                                                               |
|        |         | 30 Hours Checks                                                                                                    |
|        |         | • <b>Thirty Hours Childcare</b> icon now displays the number of notifications from parents that require action from the provider. For more information see <u>Introduction to the Expiration</u> <u>Dashboard</u> on page 37.                                                                                                    |
|        |         | <ul> <li>Multiple records are no longer returned when<br/>using Run a new Check - in 30 Hours<br/>Childcare.</li> </ul>                                                                                                    |
|        |         | Expiration Dashboard                                                                                                    |
|        |         | The column order on the Expiration Dashboard<br>now shows the <b>Earliest Date to take up 30</b><br><b>Hrs place</b> field before eligibility start date.                                                                                                    |
|        |         | <ul> <li>A new filter has been added to the Eligibility<br/>Filter called: Eligibility has ended but code is<br/>still in grace. A new configuration option is<br/>available to allow LAs to set the default value in<br/>the Eligibility Filter and the Number of Days.<br/>For more information, see <u>Displaying Children</u><br/>whose Eligibility is due to Expire on page 38.</li> </ul> |

# **02** Introduction to the Thirty Hour Entitlement Portal

#### **Overview**

The Thirty Hour Entitlement portal enables providers and Local Authorities to check the eligibility of working parents of 3 and 4-year-olds to an extra 15 hours of free childcare in addition to the universal entitlement of 15 hours per week.

Parents apply to HMRC for extended childcare and, if they are eligible, they are given an eligibility code to take to their childcare provider. Parents can check the validity of their eligibility code using the Citizen portal and share the information with providers.

Providers can use the Provider Portal to check the validity of eligibility codes using the DWP Eligibility Checking Service (ECS).

The One v4 Client is updated with the check information, so that Local Authorities can see which children are receiving this benefit and the checks that have been made.

When the child's forename and surname are used to perform an ad hoc check for 30 hours eligibility, if at any time in the future this child is added to the provider via the Headcount portal, the user is asked if this is the same child and the details of the ad hoc check (date of birth and eligibility code) are copied across to the Headcount portal. For more information, see <u>Running a</u> <u>New Check</u> on page 32.

**More Information:** One Early Years Headcount Provider Portal handbook, One Early Years 30 Hour Entitlement Citizen Portal handbook and the One Early Years - Managing Early Years Payments handbook available on the One Publications website.

## **Using this Handbook**

This handbook is intended for the Early Years team and One Coordinator at the Local Authority.

The first chapter provides an overview of Provider portal administration.

The second chapter covers setting up user accounts, managing user access and assigning permissions.

The third chapter describes configuring the link to the DWP Eligibility Checking Service (ECS).

The fourth chapter provides an overview of the processes performed by Early Years providers to run checks and review previous checks.

The fifth chapter covers using the Expiration Dashboard to display children who are nearing their eligibility end date.

The sixth chapter describes the process in the v4 Client to update the student details record with information about Thirty Hour Entitlement checks that have been run.

## **Advice to Local Authorities**

- Local Authorities can configure how their providers record claims for extended hours on the Headcount grid in Provider Portal. After consulting with Early Years customers, it was decided that Capita would provide two options for this:
  - Providers recording their claims for universal hours and extended hours in separate columns. With this option, providers will only be able to enter values in the extended hours columns for children that are eligible for extended childcare. Local Authorities that have decided to use this option are planning to update their declaration forms and privacy notices so that providers ask parents to declare whether their children are using their universal entitlement, extended entitlement, or both with them. Local Authorities believe that receiving the hours split out like this will help when it comes to resolving apportionments.
  - Providers recording their claims for universal hours and extended hours in the same column. With this option, providers will only be able to record claimed hours up to the extended hours cap for children that are eligible for extended childcare. For children that are not eligible for extended childcare, providers will only be able record claimed hours up to the universal cap. Local Authorities that preferred this option believed that their providers would not know if universal hours or extended hours were being claimed with them because parents would not be familiar with the concept.

This is configured using the **Combine Universal and Extended Pay Hours Columns** option via **Provider Portal | Headcount | Headcount Configuration.** 

It is advised that Local Authorities do not select the option of combining the columns for claiming universal and extended hours for their providers on Headcount, as well as giving them the ability to record multiple line attendance. This scenario can cause issues for providers where they cannot submit their Headcount task because the system calculates that the universal cap has been reached, despite the child still potentially having extended hours remaining that can be claimed for. More information can be found in KB-476377.

These options are configured using the **Combine Universal and Extended Pay Hours Columns** option and the **Add Line** check box via **Provider Portal | Headcount | Headcount Configuration**.

- After consultation with Local Authorities, it was decided that there would not be a requirement for extended caps to be set differently to universal caps, because they are both 15 hours per week. As a result, different caps cannot be set for universal and extended hours.
- The Offers Extended Childcare checkbox in Early Years v4 can be set for each service and signifies whether that service offers extended childcare. Services that do not offer extended childcare places should have a cross in this check box, which results in this service being unable to claim extended hours for their children on Headcount. This check box is ticked by default and it is recommended that Local Authorities change the state of this check box where necessary during their set up for the term that starts on 1<sup>st</sup> September 2017.

This is updated on the **Service Provision Details** screen in the v4 Client via **Focus | Early Years | Search Service Provision**.

There is a global configuration setting for Local Authorities which controls whether they fund children that are found to be eligible in the middle of the term after the child's third birthday (as opposed to funding them from the start of the following term). If the Local Authority wants to fund these children, then providers will be able to claim extended hours for them on Headcount and the Local Authority will be able to process payments for them in Early Years v4. By default, funding for mid-term eligible children is disabled. It is recommended that Local Authorities decide how they would like to manage this process during their set up for the term that starts on 1<sup>st</sup> September 2017.

This set up on the **Mid-Term Funding for Extended Childcare** panel in the v4 Client via **Focus** | **Early Years** | **Early Years Setup** | **Payment Setup Options**.

Weeks and hours information can be pre-populated on Headcount for providers based on settings configured by the Local Authority. The values that are pre-populated are those that are stored against the funded service in Early Years v4 at the point the Headcount task is created. Local Authorities can use the Carry Over routine to efficiently populate values against the funded service. For example, ahead of the term that starts on the 1<sup>st</sup> September 2017, Local Authorities may choose to carry over paid hours from the summer term to the interim hours of the autumn term. When the Local Authority creates the Forecast Headcount task, these carried over hours will be pre-populated for providers, which will hopefully save them time when entering data. It is also worth noting that new functionality has been introduced in the Carry Over routine, which gives Local Authorities the ability to carry over interim weeks to actual weeks within the same term.

# This option is set on the **Headcount Grid Configuration** panel via **Provider Portal** | **Headcount | Headcount Configuration**.

The Carry Over routine is accessed in the v4 Client via **Focus | Early Years | Carry Over/Update.** 

Local Authorities can define each supplement / SFF code whether it applies to universal, extended hours or both. This gives flexibility if the Local Authority wants to have a different hourly rate between extended hours and universal hours, for example, to pay EYPP / Deprivation supplements to just the universal hours claimed.

This is set up in the v4 Client by clicking the **Add** button on the **Single Funding Formulas** panel via **Focus | Early Years | Early Years Setup | Payment Setup Options**.

Automatic rechecking functionality is available and the parameters controlling this are defined by the Local Authority. The time at which the rechecking runs is flexible and is defined using a scheduled task. If required, the scheduled task can be set to run daily, but the Local Authority can run it at any time. The check records that will be included in the automatic recheck are based on a configurable number of days before and after the end date of an eligible check record. Providers and the Local Authority can then view the results of these rechecks.

The scheduled task is set up in the v4 Client via **Tools | Administration | Schedule Task**. The batch size and length of time between checks is configured via **Provider Portal | 30 Hours Free Childcare | Configuration**.

- A number of v4 Early Years routines, processes and screens have been modified to accommodate extended hours functionality. This includes additional database fields. To report on extended hours, you will need to consider amending your existing reports or creating additional ones.
- To know when a child is reaching the end date of their eligibility or are in their grace period, Local Authorities can:
  - Grant themselves access to their providers' accounts so that they can view the Expiration Dashboard on a provider level and monitor children that are nearing the end date or are in their grace period.
  - Create a report to provide the required information.
  - View the information on the Student Details | Early Years Additional Information panel.

#### More Information:

For information regarding configuring the Provider portal, refer to the Technical Guide: *Deploying and Configuring the One Provider Self Service Portal for Local Authorities*.

For information regarding setting up the Thirty Hour Entitlement portal, refer to the Technical Guide: *Setting Up One Early Years Thirty Hours Entitlement for Local Authorities.* 

For information regarding Early Years Headcount, refer to the Handbook: One Early Years Headcount Provider Portal.

For information regarding setting up Early Years in the v4 Client, refer to the Handbook: One Early Years Setup

For information regarding making Early Years payments in the v4 Client, refer to the Handbook: *One Early Years - Managing Early Years Payments.* 

For information regarding creating a scheduled task, refer to the Technical Guide: v4 Scheduled Tasks

All documents are available on the One Publications website (www.onepublications.com).

# **Home Page**

#### **Displaying the Home Page**

When a user logs into the Provider portal, the home page displayed depends on the permissions that have been assigned.

If they only have permission as a 30 Hours User, the **Thirty Hour Entitlement Portal** home page is displayed.

| The Department for Educ | e Thirty Hour Entit<br>ation (DfE) provides an Eligibil<br>HMRC to working parents elig | ity Checkir | ng System (ECS) to allow you to | o check online and in re | eal time the validity of |
|-------------------------|-----------------------------------------------------------------------------------------|-------------|---------------------------------|--------------------------|--------------------------|
| ECS Con                 | figuration                                                                              | ٥           | Configuration                   | •                        | Run a New Check          |
| Review F<br>Checks      | Previous                                                                                |             | Expiration<br>Dashboard         |                          |                          |

If they also have permission to access another Provider portal module and the Local Authority has the Headcount licence, the **30 Hours Free Childcare** tile is displayed on the **Provider Portal** home page as shown in the following graphic.

|                             |                     |                                       |                             |                                   | Provider Portal                               |
|-----------------------------|---------------------|---------------------------------------|-----------------------------|-----------------------------------|-----------------------------------------------|
| <b>谷 Home</b> BetterStart → | Self Update * EPM * | Headcount - 30 Hours                  | s Free Childcare -          | Two Year Old Funding <del>▼</del> | Disability Access Fund -                      |
|                             |                     |                                       |                             |                                   | LINE USER - Ů Sign out                        |
| Below, you wil              | -                   | f services available f                |                             |                                   | hildren to approve.<br>9 submit. Click on the |
| 30 Hours Free<br>Childcare  | Better Start        | <b>A</b><br>Disability Access<br>Fund | Education Pla<br>Monitoring | an Headco                         | unt Self Update                               |
| Two Year Old<br>Funding     |                     |                                       |                             |                                   |                                               |

For more information about assigning permissions, see <u>Assigning Permissions</u> on page 21.

### **Portal Administration**

The Administration menu route enables the Local Authority to perform the following processes:

- Manage the setup and configuration of the website.
- Manage user access to providers and services.
- Review users.

The **30 Hours Free Childcare | Administrator** menu route enables the Local Authority Early Years Admin Officer to perform ECS Configuration. For more information, see <u>ECS</u> <u>Configuration</u> on page 23.

## Setting the Language in Chrome

If the Provider portal is accessed using Google Chrome, the language must be set to English (United Kingdom).

English (United Kingdom) must be the first language in the list.

For more information regarding setting the language in Google Chrome, refer to: <u>https://support.google.com/chrome/answer/95416?hl=en-GB</u>

#### **Common Functionality**

The following functionality is common for all processes in the Provider portal.

| Function                      | Description                                                                                                    |
|-------------------------------|----------------------------------------------------------------------------------------------------|
| Tooltips                      | Using the mouse, hover over an item on the screen to display a description of the information displayed or the action required.                                                                                                    |
| Home button                   | Click the <b>Home</b> button to display the <b>Home</b> page                                                                                                    |
| Change Password               | Click the drop-down adjacent to the user name and select<br>Change Password. Enter your Current password, New<br>password and Confirm new password. Click the<br>Change password button.                                                                                                    |
| Change Secret Question        | Click the drop-down adjacent to the user name and select<br>Change Secret Question. Enter your Current<br>Password, Select a New Secret Question and enter a<br>Secret Answer. Click the Save button.<br>NOTE: This functionality is only available if second factor<br>authentication is enabled. |
| Enable Two Step Verification  | Click the drop-down adjacent to the user name and select<br><b>Two Step Verification</b> . Select <b>Email</b> from the <b>Preferred</b><br><b>method</b> drop-down. Click the <b>Save</b> button.<br>You will be signed out and will need to sign in again.                                       |
| Disable Two Step Verification | Click the drop-down adjacent to the user name and select <b>Two Step Verification</b> . Select <b>No Two Step Verification</b> from the <b>Preferred method</b> drop-down. Click the <b>Save</b> button. You will be signed out and will need to sign in again.                                    |
| Sign out                      | Click the <b>Sign Out</b> button adjacent to the user name.                                                                                                    |

# **Configuring the Provider Portal**

1. Select Administration | Site Setup | Configuration to display the Manage Configurations page.

| Configuration Key                                                   | Configuration Value | A |
|---------------------------------------------------------------------|---------------------|---|
| Include the admin on emails sent                                    | OFF                 |   |
| The from email address used when messages are sent                  | admin@capita.co.uk  |   |
| When sending lots of emails, batch them up into groups of this size | 30                  |   |
| Maximum messages to show on the home page                           | 10                  |   |
| Is second factor authentication enabled                             | OFF                 |   |
| Is Mini Profiler enabled                                            | ON                  |   |
| The Portal url                                                      |                     |   |
| Google Analytics tracking id                                        |                     |   |
| Account lockout time span in minutes                                | 4                   |   |
| Maximum failed Verification Code attempts                           | 9                   |   |
| Pop-up message expiry time in seconds                               | 16                  |   |

- 2. For each Configuration Key, change the Configuration Value, if required:
- 3. If required, set Include the admin on emails sent to On.
- 4. Enter an email address for: The from email address used when messages are sent.
- 5. Enter a number for: When sending lots of emails batch them up into groups of this size.
- 6. Enter the number of Maximum messages to show on the home page.
- 7. If required, set Is second factor authentication enabled to On.
- 8. If required, set Is Mini Profile enabled to On.
- 9. If required, enter The Portal url.
- 10. If required, enter the Google Analytics tracking id.
- 11. If required, enter the Account lockout time span in minutes.
- 12. If required, enter the Maximum failed Verification Code attempts.
- 13. If required, enter the **Pop-up message expiry time in seconds**.
- 14. Click the Save button.

#### More Information:

For more information regarding portal configuration, refer to the *Technical Guide:* **Deploying and Configuring the One Provider Self Service Portal for Local Authorities**, which is available on <u>My Account</u>.

#### **Text Customisation**

All text, field labels and messages that are displayed on the website can be configured.

| Туре            | Name                                                                                                    | Description                                                                                                    |
|-----------------|----------------------------------------------------------------------------------------------------|----------------------------------------------------------------------------------------------------|
| Site Notices    | Announcements<br>and Welcome<br>Text                                                                                                    | Displayed when the user logs into the portal.                                                                              |
|                 | Provider Home<br>Guidance Text                                                                                                    | Displayed on the <b>Home</b> page.                                                                                         |
|                 | About<br>Contact Us<br>Cookies Policy<br>Privacy Notice<br>Terms and<br>Conditions<br>Version and<br>Licensing<br>Submission<br>Declaration | Text is displayed when the user clicks the corresponding button at the bottom of each page.                                |
| Text Resources  |                                                                                                    | Field labels, user messages and tooltips (text displayed when a user hovers the mouse over a field).                       |
| Address         | Address<br>Registration                                                                                                    | Guidance text displayed for address fields.                                                                                |
| Module specific |                                                                                                    | Guidance text and other text displayed on module-specific pages.                                                           |
| Email           |                                                                                                    | Text for standard emails and messages relating to managing user accounts.                                                  |
| Message         | Message Report<br>Sent Body                                                                                                    | Text for the message to be sent to a portal user when a new report is available to view. NB. Not used in Training Manager. |
| Report          |                                                                                                    | Guidance text for reports.                                                                                                 |
| Site Titles     | Site Title                                                                                                    | Displayed at the top right-hand side of every page.                                                                        |
| Tooltip         | Tooltip for New<br>Password                                                                                                    | Displayed when user sets up a new password.                                                                                |

#### 1. Select Administration | Text Customisation to display the Text Customisation page.

| Text Custom               | nisation             |   |
|---------------------------|----------------------|---|
| Choose a text<br>Category | About                | • |
| or Search                 | Search               |   |
| Default Welsh             |                      |   |
| Add                       |                      |   |
| Warning! This text ha     | as not been defined. | × |

- 2. From the **Choose a text category** drop-down, select the category of text to be configured.
- 3. Alternatively, enter search criteria, click the **Search** button and select the text.
- 4. Select the **Default** or **Welsh** tab to determine the text language.

5. Click the **Add** button.

| About (Default)                  |               |
|----------------------------------|---------------|
| Cancel Save<br>ッや 面図 BZ 注注律律 勉强量 | How to Format |
| Text                             |               |
|                                  |               |
|                                  |               |
| Text                             |               |

- 6. Enter required text in the formatting panel. Formatting buttons are provided above the panel.
- 7. The formatted text is displayed beneath.
- 8. Click the **Save** button.

#### **Guidance Notes**

Guidance text can be configured to display on specific screens.

#### **Updating Guidance Notes**

Guidance notes are configured for each screen using the text customisation facility.

1. Select Administration | Site Setup | Text Customisation to display the Text Customisation page.

| Text Customisation                       |   |
|------------------------------------------|---|
| About                                    | * |
| Default Welsh                            |   |
| Add                                      |   |
| Warning! This text has not been defined. | × |

- 2. Click the drop-down to display a list of available text that can be customised.
- 3. Scroll to the required list of screens e.g. Thirty Hour Entitlement.

| Choose a t<br>Category | ext              | About                                 | *  |
|------------------------|------------------|---------------------------------------|----|
|                        | or Search        |                                       | ٩, |
|                        |                  | EPM                                   | *  |
| Default                | Welsh            | EPM Guidance Text                     |    |
|                        |                  | Thirty Hour Entitlement               |    |
| Add                    |                  | Expiration Dashboard Guidance Text    |    |
|                        |                  | Review Checks Guidance Text           |    |
|                        |                  | Run A New Check Guidance Text         |    |
|                        |                  | Thirty Hour Entitlement Guidance Text |    |
| Warning!               | This text has no | School Admissions                     |    |
|                        |                  | Home Page Guidance Text               |    |
|                        |                  |                                       | *  |

4. Select the required screen.

| Choose a te<br>Category | ext                      | Expiration Dashboard Guidance Text | <b>T</b> |
|-------------------------|--------------------------|------------------------------------|----------|
|                         | or Search                | Search                             |          |
| Default                 | Welsh                    |                                    |          |
| Delete<br>Use this s    | Edit<br>creen to track e | gibility which is due to expire.   |          |

5. Click the Edit button.

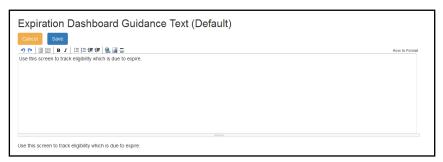

6. Make the required changes and click the **Save** button.

#### **Message Templates**

Messages can be composed and sent to one or more users. The message can be free text or can use a pre-defined template.

| ess                 |                                       |              |
|---------------------|---------------------------------------|--------------|
| nplate              | Self Update On Approve Email Template | New Template |
|                     |                                       |              |
| Delete              | Edit                                  |              |
|                     |                                       |              |
| Self                | Update On Approve Email Template      |              |
|                     | Update On Approve Email Template      |              |
| Self<br>Subje       |                                       |              |
| Subje               | set<br>Setf Update Approval           |              |
| Subje<br>Ness       | set<br>Self Update Approval           |              |
| Subje<br>Mess<br>Yo | set<br>Setf Update Approval           |              |

#### **Editing a Template**

- 1. Select Administration | Site Setup | Message Templates to display the Message Templates page.
- 2. Select a Template.
- 3. Click the Edit button to display the Edit Template page.

| Edit Templa             |     | Sof Update On Submit Final Template                                                 |               |
|-------------------------|-----|-------------------------------------------------------------------------------------|---------------|
| Iompiano Marrio -       | h   | ser optim or summermal impan                                                        |               |
| Subject -               |     | Self Update Submission                                                              |               |
|                         |     |                                                                                     | Message -     |
| 🤊 🕈 🖬 🖃 🗷 🖉             | 日日津 | 年 8.回 型                                                                             | How to Format |
| [\$\$ProviderCommonts\$ |     | SSI (SSSamissin/readS) has been submitted to (SSServiceNameSS) at (SSProvideNameSS) |               |
|                         | [5] |                                                                                     |               |
| [\$\$ProviderComments\$ | [5] |                                                                                     |               |

4. Make the required changes to the **Template Name**, **Subject** or **Message** text. Formatting buttons are provided above the panel.

The amended text is displayed in the **Preview**.

5. Click the Save button.

# **03** Managing Users

#### Introduction

NOTE: Users are created, and user permissions are set up in the v4 Client.

In the Thirty Hour Entitlement portal there are two types of users, Provider users and Local Authority administrators (Early Years Admin Officers). Provider users can run checks and review previous checks. LA administrators can manage access to providers, configure the link to the Eligibility Checking Service (ECS) and perform portal administration.

User creation is a three-stage process.

Firstly, if they do not already exist, a One Administrator must create the portal user in the One v4 Client via **Tools | Administration | User Management | User Accounts** with a user name and unique email address.

Secondly, the user must be assigned to the correct security group in the v4 Client. Permissions are assigned to a security group in the v4 Client via **Tools | Permissions | User Group Processes**.

Finally, after a user is created and assigned to the appropriate security group in the v4 Client, they must then be granted access to the required providers and services in the Provider portal via the **Manage Access** area.

**More Information:** *Managing Users in v4* chapter in the *One System – Managing Users, Groups & Permissions* handbook available on the One Publications website.

## **Creating a Portal User Account**

To create a new portal user account, the One Administrator must:

- 1. Set up the user in the One v4 Client and assign to them to the relevant user group via **Tools |** Administration | User Management | User Account.
- 2. Send the log in details (user name and initial password) to the new user via email.

#### **Activating a Portal User Account**

A new Provider portal user needs to activate their user account.

When the user first logs in with their user name and initial password, they are informed that an activation email has been sent to them and that they <u>must</u> click on the activation link in the email to verify their email address. The user must:

- 1. Click on the unique link contained in the email.
- 2. Enter their user name and original password.

They are prompted to change their password and, if second factor authentication is enabled, to select a secret question and supply an answer.

#### More Information:

For more information regarding user setup and permissions, refer to the *Technical Guide: Deploying and Configuring the One Provider Self Service Portal for Local Authorities*, which is available on <u>My Account</u>.

# **Managing User Access**

#### **Granting Access to Providers and Services**

After a user is created and assigned to the appropriate security group in the v4 Client, they must then be granted access to the required providers and services in the Provider portal.

To update access for the selected user:

1. Select Administration | Manage Access to display the Manage Access page.

| Manage Access | 6 |               |   |   |
|---------------|---|---------------|---|---|
| User *        | - | Please select | * | ) |
|               |   |               |   |   |

2. Select a User to display their Role and a list of services to which they have access.

| Manage Acces                    | Manage Access                                                |  |  |  |  |  |
|---------------------------------|--------------------------------------------------------------|--|--|--|--|--|
| User *                          | ×                                                            |  |  |  |  |  |
| Role *                          | Ingelanget Tayl     V                                        |  |  |  |  |  |
| Services User has<br>access to: | The user doesn't have access to any provider funded services |  |  |  |  |  |
|                                 | Change Access Allow Access To All Services                   |  |  |  |  |  |
|                                 |                                                              |  |  |  |  |  |

3. Click the Allow Access to All Services button or click the Change Access button to display the Amend Access panel.

| Manage Access                   | 3                                                            |
|---------------------------------|--------------------------------------------------------------|
| User *                          | A                                                            |
| Role *                          | <ul> <li>Hamiltonet Polit</li> </ul>                         |
| Services User has<br>access to: | The user doesn't have access to any provider funded services |
| Amend Access:                   | Provider   Please select                                     |
|                                 | Save Cancel                                                  |

- 4. Select a **Provider from the drop-down list** to display their services.
- 5. Select one or more services.
- 6. Click the **Save** button.

#### **Removing Access from a User**

To remove a user's access to all services:

- 1. Select Administration | Manage Access to display the Manage Access page.
- 2. Select a **User** to display a list of services to which they have access.

| Manage Access                |                                                       |
|------------------------------|-------------------------------------------------------|
| User *                       | La TSUSER - TSuser                                    |
| Role *                       | Headcount / TYOF / Early Years Self Update            |
| Services User has access to: | Bumble Bee Nursery     Full Day Care                  |
|                              | Change Access Allow Access To All Services Remove All |
|                              |                                                       |

3. Click the Remove All button.

#### Logging into the Portal

A user with an active user account can log into the portal.

| Home   |                                                      | Provider Portal                |
|--------|------------------------------------------------------|--------------------------------|
| THOME  |                                                      |                                |
| Log In |                                                      | Welcome to the provider portal |
| ,      | Usemame                                              |                                |
|        | 4                                                    |                                |
| ,      | Password                                             |                                |
|        | a,                                                   |                                |
|        | Log In                                               |                                |
|        | Forgotten your username?<br>Forgotten your password? |                                |

Enter **User name** and **Password** and click the **Log In** button to display the **Secret Question** page.

**NOTE:** The **Secret Question** page is only displayed if second factor authentication is enabled by the system administrator via **Administration | Site Setup | Configuration**.

#### **Retrieving Your User Name**

If you forget your user name:

1. From the portal **Log In** screen, click the **Forgotten your username?** link to display the **Forgotten Username** page.

| Forgotten L         | Jsername                                                                 |
|---------------------|--------------------------------------------------------------------------|
| To retrieve your us | sername, enter the registered email address associated with your account |
| Email Address       | ⊆<br>Submit                                                              |

- 2. Enter your registered **Email Address** and click the **Submit** button.
- 3. Access your registered email account and open the email received to retrieve your user name.

#### **Resetting Your Portal Password**

To reset your password:

1. From the portal Log In screen, click the Forgotten your password? link to display the Forgotten Password page.

#### Managing Users

| Forgotten Password                                         |          |  |  |  |
|------------------------------------------------------------|----------|--|--|--|
| To reset your password enter the requested account details |          |  |  |  |
| User name                                                  | <u>۵</u> |  |  |  |
| Email Address                                              |          |  |  |  |
|                                                            | Submit   |  |  |  |

- 2. Enter your **User name** and registered **Email Address** and click the **Submit** button.
- 3. If second factor authentication is enabled, enter the **Secret Answer** and click the **Submit** button.

|                      |                                | _ |
|----------------------|--------------------------------|---|
|                      |                                |   |
| 🖀 Home               |                                |   |
|                      |                                |   |
| Secret Question      | ion                            |   |
| Please provide the a | answer to your secret question |   |
| Secret Question      | Month of Birth                 |   |
| Secret Answer *      | <b>•</b>                       |   |
|                      | Submit                         |   |
|                      | Forgotten your secret answer?  |   |
|                      |                                |   |

- 4. Access your registered email account and open the email received.
- 5. Follow the instructions in the email to reset your password.

#### **Resetting Your Secret Question**

If you need to reset your secret question:

1. From the portal Secret Question screen, click the Forgotten your secret answer? link.

| Secret Question/Answer Reset |                              |                      |  |  |
|------------------------------|------------------------------|----------------------|--|--|
| To reset your secre          | et question enter the reques | sted account details |  |  |
| User name *                  | 4                            |                      |  |  |
| Email Address *              |                              |                      |  |  |
|                              | Submit                       |                      |  |  |

- 2. Enter your User name and registered Email Address and click the Submit button.
- 3. Follow the reset instructions in the email.

#### More Information:

For more information about enabling second factor authentication, refer to the Technical Guide: *Deploying and Configuring the One Provider Self Service Portal for Local Authorities* available on the One Publications website (<u>www.onepublications.com</u>).

#### **Setting Up Two Step Verification**

#### Introduction

If two step verification is enabled, you will be sent a verification code every time you sign in.

If two step verification is not enabled, a message is displayed when you log into the Provider portal with a link to enable it if you want to.

#### **Enabling Two Step Verification**

To enable two step verification:

1. Select **Two Step Verification** from the username drop-down to display the **Two Step Verification** screen.

|                                                                                                    | ර් Sign out |
|----------------------------------------------------------------------------------------------------|-------------|
| Two Step Verification                                                                                                    |             |
| Two Step Verification is our way to make your data more secure.                                                                                                    |             |
| If you enable Two Step Verification, we will send you a Verification Code every time you sign in. This helps<br>us keep your data safe.                                              |             |
| Some areas require Two Step Verification to be enabled before you can use them. We will tell you when<br>you try to access if you do not already have Two Step Verification enabled. |             |
| Changing your preference will sign you out, and you will need to sign in again.                                                                                                    |             |
| Preferred method                                                                                                    |             |
| → No Two Step Verification                                                                                                    |             |
| Save                                                                                                    |             |

- 2. To receive a verification code to your registered email address, select **Email** from the **Preferred method** drop-down.
- 3. Click the **Save** button.

You will be signed out and will need to sign in again.

#### **Disabling Two Step Verification**

To disable two step verification:

1. Select **Two Step Verification** from the username drop-down to display the **Two Step Verification** screen.

|                                                                                                    | د في Sign out |
|----------------------------------------------------------------------------------------------------|---------------|
| Two Step Verification                                                                                                    |               |
| Two Step Verification is our way to make your data more secure.                                                                                                    |               |
| If you enable Two Step Verification, we will send you a Verification Code every time you sign in. This helps<br>us keep your data safe.                                              |               |
| Some areas require Two Step Verification to be enabled before you can use them. We will tell you when<br>you try to access if you do not already have Two Step Verification enabled. |               |
|                                                                                                    |               |
| Changing your preference will sign you out, and you will need to sign in again.                                                                                                    |               |
| Changing your preference will sign you out, and you will need to sign in again.<br>Preferred method                                                                                  |               |

- 2. Select No Two Step Verification from the Preferred method drop-down.
- 3. Click the **Save** button.

You will be signed out and will need to sign in again.

# **Reviewing Users**

#### Introduction

The **Review Users** page is used to view the users that are currently registered to use the Provider portal, to update their email address and enable them to update their password. It is also used to reset a user account that is inactive in the v4 Client.

NOTE: When a system administrator logs into the portal, their account is displayed as read-only.

#### **Viewing User Details**

1. Select Administration | Review User to display the Review Users page.

| Name 🕜           |                    | Search |            |                      |                  |                               |
|------------------|--------------------|--------|------------|----------------------|------------------|-------------------------------|
| 42 Records Found |                    | ocarch |            |                      | Page 5 of 5      | 1 2 3 4 5 Next >>             |
| Username         | Description        | Active | Registered | Email                | Groups           | Action                        |
| TestUser         | Admin user for EPM | ~      | ×          | Testuser14@onetestsr | EPMADMIN         | Reset Password, Reset Account |
| VPADM            | vpadm              | ~      | ~          | testuser10@onetestsm | PP Headcount Adm | Reset Password                |

2. If required, enter a partial **User Name**, **Description** or **Email** address and click the **Search** button.

#### **Updating a User Email Address**

To update the user's Email address:

- 1. Select Administration | Review User to display the Review Users page.
- 2. Enter a new Email address and click the adjacent update button.

#### **Resetting a User Password**

If a user has forgotten their password, to enable them to reset their password:

- 1. Select Administration | Review User to display the Review Users page.
- Click the Reset Password link to send an email to the current Email address asking the user to update their password.

**NOTE:** Clicking the **Reset Password** link displays the **Reset Account** link in the **Action** column until the user resets their password. When the user resets their password, they receive an email to let them know that their password has been changed successfully. The **Reset Account** link is then removed from the screen.

#### **Resetting a User Account**

If the user account is set to inactive in the v4 Client, the **Reset Account** link is displayed in the **Action** column and the **Active** status is displayed as a red cross as shown in the following graphic:

| Review Use | ers         |        |            |                      |              |                              |
|------------|-------------|--------|------------|----------------------|--------------|------------------------------|
| Name 🖋     | Search      |        |            |                      | Page 2 of 5  | 1 2 3 4 5 Next>>             |
| Username   | Description | Active | Registered | Email                | Groups       | Action                       |
| EPMUSER    | EPM user    | ×      | *          | Testuser17@onetestsr | EPMUSERGROUP | Reset Password,Reset Account |

To reset an inactive account and set the status to active in the v4 Client:

- 1. Select Administration | Review User to display the Review Users page.
- 2. Click the **Reset Account** link.

**NOTE:** The **Reset Account** link is also displayed if the user has requested a new password and this has not been reset. For more information, see <u>Resetting a User Password</u> on page 20

## **Assigning Permissions**

Business processes are assigned to a user group in the v4 Client via **Tools | Permissions | User Group Processes**.

#### Permission to Access 30 Hours Free Childcare

To access 30 Hours, the permission required is **Read-Write-Delete** for the business process **Thirty Hour Entitlement User** under the **Provider Portal** main business process.

| av |                                                     |      |                       |                   |          |
|----|-----------------------------------------------------|------|-----------------------|-------------------|----------|
|    | Name                                                | Read | Read-Write            | Read-Write-Delete | Deny     |
|    | Provider Portal                                     |      | *                     |                   |          |
|    | Better Start Administrator                          |      |                       |                   | <b>V</b> |
|    | Better Start User                                   |      |                       |                   | <i>~</i> |
|    | Early Years Pupil Premium                           |      |                       |                   | <i>~</i> |
|    | EPM Administrator                                   |      |                       |                   | <i>~</i> |
|    | EPM Base                                            |      |                       |                   | <b>v</b> |
|    | EPM Plan                                            |      |                       |                   | <b>V</b> |
|    | EPM Reporter                                        |      |                       |                   | <i>~</i> |
|    | EPM Services                                        |      |                       |                   | <b>V</b> |
|    | EPM User                                            |      |                       |                   | <b>V</b> |
|    | General Site Administrator                          |      |                       |                   | <i>~</i> |
|    | Headcount Site Administrator                        |      |                       |                   | <b>v</b> |
|    | Headcount Task Viewer                               |      |                       |                   | <b>V</b> |
|    | Headcount User                                      |      |                       |                   | <b>V</b> |
|    | School Admissions - Ranking                         |      |                       |                   | <b>v</b> |
|    | School Admissions - Update In Year Offer Statuses   |      |                       |                   | <b>V</b> |
|    | School Admissions - Verification Siblings           |      |                       |                   | <b>V</b> |
|    | School Admissions - View Applications & Allocations |      |                       |                   | <i>~</i> |
|    | Self Update                                         |      |                       |                   | <b>V</b> |
|    | Self Update Administration                          |      |                       |                   | <b>V</b> |
|    | Self Update Early Years                             |      |                       |                   | <i>~</i> |
|    | Thirty Hour Entitlement User                        |      | <ul> <li>✓</li> </ul> |                   |          |
|    | TM Site Administrator                               |      |                       |                   | <b>V</b> |
|    | Training                                            |      |                       |                   | <b>V</b> |
|    | TYOF Childrens Centre User                          |      |                       |                   | <b>V</b> |
|    | TYOF Funding Manager                                |      |                       |                   | <i>V</i> |

# **04** Thirty Hours Administration ECS Configuration

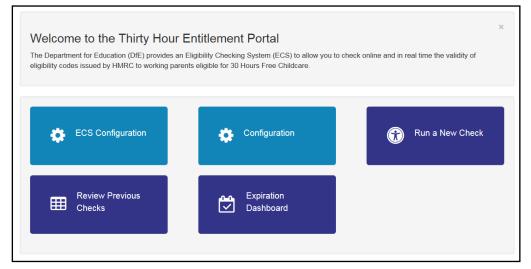

Select ECS Configuration from the **30 Hours Free Childcare | Administrator** menu to display the ECS Configuration page.

Alternatively, on the **Thirty Hour Entitlement Portal** home page click the **ECS Configuration** button.

#### Configuring the Link to the ECS

#### **ECS** Configuration

**NOTE:** When using a live environment, the **ECS Environment** must always be **Live**. If using in a test environment, the **ECS Environment** must be **Sandpit**.

#### **ECS Settings**

| ECS Configuration   | ng Service |
|---------------------|------------|
| ECS Settings        |            |
| ECS Environment     |            |
| Live                | •          |
|                     |            |
| ECS Local Authority |            |
| Capita One          |            |
| ECS Username        |            |
| Capita One18675     |            |
| ECS Password        |            |
| Update ECS Password |            |
| ECS System Status   |            |
| Test                |            |
|                     |            |
|                     |            |
|                     |            |
| Save                |            |
|                     |            |

- 1. From the ECS Environment drop-down list select Live.
- 2. Enter your ECS Local Authority value.
- 3. Enter your ECS Username.
- 4. Click the Save button.
- 5. Click the Update ECS Password link to display the password fields.
- 6. Enter your ECS Account password in both fields.
- 7. Click the Save button.
- 8. If you have changed the **ECS Environment** value, perform an IIS reset on the Provider Portal web server.

**NOTE:** Changing the **ECS Environment** affects both Early Years Pupil Premium and 30 Hours Entitlement.

#### **ECS Override Settings**

If it is necessary to override the default address for connection to the DfE Eligibility Checking Service (ECS), complete the following:

1. Enter the following URL into the ECS Service URI Override field. https://ecs.education.gov.uk/fsm.lawebservice/20170701/OnlineQueryService.svc

| These 'override' settings will normally be empty. They should only be set after guidance from Capita. |
|----------------------------------------------------------------------------------------------------|
|                                                                                                    |
|                                                                                                    |
| ECS Service URI Override                                                                              |
|                                                                                                    |
| ECS Service Version Override                                                                          |
|                                                                                                    |
|                                                                                                    |
| Batch Size (Records)                                                                                  |
|                                                                                                    |
| Recheck sleep (Minutes)                                                                               |
| 5                                                                                                    |
| WCF Open / Close Timeout (Mins)                                                                       |
|                                                                                                    |
|                                                                                                    |

**NOTE:** These setting will normally be empty. They should only be set after guidance from Capita.

- 2. Click the Save button.
- 3. Reset the Portal application to reload the changes (either IIS Reset, or re-cycle the Application Pool running the Portal application).

#### **Setting Up Automatic Recheck**

A scheduled task is set up on the application server to automatically recheck a child's eligibility. If required, the scheduled task can be set to run daily, but the Local Authority can run it at any time. The task uses the parameters configured on the **30 Hours Free Childcare Configuration** page to determine which entitlements to recheck. For more information, see 30 Hours Configuration on page

The task determines which checks to do and splits them into batches of a configured size. It submits the batches to the ECS. Periodically, a timed integration server event queries the ECS for completed batches and downloads the results.

On the **ECS Configuration** page, the batch size and length of time between checks can be configured by the Local Authority. To change the parameters:

- 1. Select ECS Configuration from the 30 Hours Free Childcare | Administrator menu to display the ECS Configuration page.
- 2. Alternatively, on the **Thirty Hour Entitlement Portal** home page click the **ECS Configuration** button.
- 3. If required, enter a Batch Size (Records).
- 4. If required, enter a Recheck sleep (Minutes).
- 5. Click the Save button.

#### **30 Hours Configuration**

The **30 Hours Free Childcare Configuration** page is used to set configuration values that are used in the portal.

The **Recheck Scheduled Task Configuration** panel enables the Local Authority to define the parameters used by the automatic recheck scheduled task. The scheduled task compares the child's eligibility end date with the current date to determine whether to perform an automatic check. The Local Authority can set a value for the **Days before Eligibility End Date to start rechecking** and **Days after Eligibility End Date to continue rechecking**.

1. Select **Configuration** from the **30 Hours Free Childcare | Administrator** menu to display the **30 Hours Free Childcare Configuration** page.

Alternatively, on the **Thirty Hour Entitlement Portal** home page click the **Configuration** button.

| 30 Hours Free Childcare Configurat                                                                                                    | ion                                                                        |   |
|----------------------------------------------------------------------------------------------------|----------------------------------------------------------------------------|---|
| General Configuration                                                                                                    |                                                                            |   |
| Configuration Key                                                                                                    | Configuration Value                                                        | A |
| Child's name is required on the check screen                                                                                                    |                                                                            |   |
| Citizen Share Eligibility To Provider Template                                                                                                    | Thirty Hours Free Childcare - Citizen Expression of interest               |   |
| Eligibility Filter                                                                                                    | Grace Period Expired in the last 180 days                                  |   |
| No of Days before/after expiration                                                                                                    | 180                                                                        |   |
| Re-Check Scheduled Task Configuration                                                                                                    | Configuration Value                                                        | A |
|                                                                                                    |                                                                            | 4 |
| Days before Eligibility End Date to start rechecking.                                                                                                | 10                                                                         |   |
| Days after Eligibility End Date to continue rechecking.                                                                                              | 60                                                                         |   |
| If the scheduled task ran today it would automatically recheck any eligit<br>dynamically calculated using the parameters above). Any changes will be | pility whose end date lies in the range of 05/Nov/2018 back to 27/Aug/2018 |   |

- 2. If required, select the check box to make Child's name a required field when running a check.
- 3. If required, from the **Citizen Share Eligibility To Provider Template** list, select the template **Thirty Hours Free Childcare - Citizen Expression of interest.** This template is used to enable a notification to be sent to Providers when a Parent choose to share their entitlement with them.

4. If required, select an **Eligibility** Filter to be set as the default filter.

*Note:* On selecting template *Eligibility has ended but code is still in grace* then *No. of Days before/after expiration* field becomes no longer visible.

- 5. If required, enter a default value for the **No. of Days before/after expiration**.
- 6. If required, enter the number of Days before Eligibility End Date to start rechecking.
- 7. If required, enter the number of Days after Eligibility End Date to continue rechecking.
- 8. Click the Save button.

Note: For more information, refer to the Early Years - Thirty Hour Entitlement Citizen Portal available on the <u>One Publications</u> website.

#### **Sharing Entitlement Details with Providers**

Parent(s) have been provided with the option where they can choose to share their Entitlement Details with a Provider(s) of their choice.

Parent(s) can do this by logging onto Citizen Portal then select the **Choose Providers to apply for Extended Hours Placement** link.

| 4                                                    | In the Correct age group                |
|------------------------------------------------------|-----------------------------------------|
| Date Of Birth: 02-Feb-20                             | 14                                      |
| Current Age: 4                                       |                                         |
| The Earliest Date to take 01-01-2018                 | up an Extended Hours place:             |
| Date Range to re-confirm<br>Code: 03-03-2019 to 31-0 | n Extended Hours Eligibility<br>13-2019 |
| You can perform the                                  | following actions                       |
| <u>Retrieve Entitlem</u>                             | ent Details                             |
| <u>Choose Providers</u> <u>Placement</u>             | s to apply for Extended Hours           |
| <u>Review Entitleme</u>                              | nt History                              |

Note: For more information, refer to the Early Years - Thirty Hour Entitlement Citizen Portal available on the <u>One Publications</u> website.

On the **Welcome to the Thirty Hour Entitlement Portal** page additional filter options are available to allow parents to search for Providers to share their entitlement details with.

The filters and additional fields produce more information to be displayed. See the following screen shot.

|                                                                                                    |                                                                          |                                    |                              |                            |                         | Ci                   | tizen P                           | orta             |
|----------------------------------------------------------------------------------------------------|--------------------------------------------------------------------------|------------------------------------|------------------------------|----------------------------|-------------------------|----------------------|-----------------------------------|------------------|
| Nome                                                                                                    |                                                                          |                                    |                              |                            | 👗 My Account            | 🕲 Sign Out           | C English/C                       | ymraeg •         |
|                                                                                                    |                                                                          |                                    |                              |                            | 😗 Welcome               | to the Thirty        | Hour Entitlem                     | ent Porta        |
| Using this screen will allow yo<br>hours can be selected.                                                   | ou to search for                                                         | r and see which pro                | widers offer funded extend   | led hours (30 hours). All  | providers will be show  | vn but only those    | offering funding fo               | or extended      |
| You can narrow down the list<br>you tick to filter by postcode,<br>initially but can be changed.<br>button. | the postcode s                                                           | hown will be your o                | wn postcode but you can e    | change this if required. A | distance from box wi    | Il also be shown t   | his will default to               | 5 miles          |
|                                                                                                    |                                                                          |                                    |                              |                            |                         |                      |                                   |                  |
| Once you have found the pro                                                                                 | ovider you wish                                                          | to share your entiti               | ement details with please of | click the Share button. Y  | ou can share your det   | ails with more that  | in one provider.                  |                  |
| Please be aware that by share                                                                               | ring your details                                                        |                                    |                              |                            |                         |                      |                                   | our              |
| Once you have found the pro<br>Please be aware that by shal<br>requirements and agree the r                 | ring your details<br>next steps.                                         |                                    |                              |                            |                         |                      |                                   | your             |
| Please be aware that by share<br>requirements and agree the r                                               | ring your details<br>next steps.                                         | s with the provider of             |                              | ace, the provider will ma  |                         |                      | o accommodate y                   | your<br>rearch   |
| Please be aware that by share<br>requirements and agree the r                                               | ring your details<br>next steps.                                         | s with the provider of             | 5oesn't guarantee you a pl   | ace, the provider will ma  |                         | h if they are able t | o accommodate y                   | earch            |
| Please be aware that by share<br>requirements and agree the r                                               | ning your details<br>next steps.<br>• Name                               | s with the provider of             | 5oesn't guarantee you a pl   | ace, the provider will ma  | ke contact to establish | h if they are able t | o accommodate y                   | earch            |
| Please be aware that by share<br>requirements and agree the r<br>Provider Name / Service                    | ning your details<br>next steps.<br>Name<br>16 Services Found<br>Service | Swith the provider of Service Type | soesn't guarantee you a pl   | From Postcode              | ke contact to establish | h if they are able t | o accommodate y<br>s<br>4 5 > 112 | earch<br>Next >> |

**Note**: the block of text shown on screen can be modified by the local authority via **One v4 Online** | **Citizen Portal Admin** | **Home** | **Administration** | **General Administration** | **Edit Resources**. For more information, see the Edit Resources section in the General Administration chapter.

The Search functionality allows the parent to search for and see which providers offer funded extended hours (30 hours). All providers will be shown but only those offering funding for extended hours can be selected.

The list of providers can be narrowed by selecting to filter based on one or a combination of, the provider name, the type of provider (e.g. childminders) and from a postcode. If tick to filter by postcode be selected, the postcode shown will be the parents own postcode, but this can change if required. A **Distance (Miles)** from Postcode box will also be shown, this will default to 5 miles initially but can be changed. The providers that are 5 miles from that postcode will be displayed. Once the parents have found the provider they wish to share their entitlement details with then click on the Share button.

Parents can share their details with more than one provider. By sharing their details with the provider doesn't guarantee a place, the provider will make contact to establish if they are able to accommodate the requirements and agree the next steps.

**NOTE:** To be available for selection, a provider must have at least one service with the **Offers Extended Childcare** check box selected in the v4 Client.

| Site logo                                          |                      |           |                         |             |               |                                                                                       |               | C                | itizen          | Porta           |
|----------------------------------------------------|----------------------|-----------|-------------------------|-------------|---------------|---------------------------------------------------------------------------------------|---------------|------------------|-----------------|-----------------|
| Home                                               |                      |           |                         |             |               | 4.0                                                                                   | y Account     | 🖨 Sign Out       | GP Engl         | sh/Cymraeg •    |
|                                                    |                      |           |                         |             |               | 0                                                                                     | Velcome       | to the Thirty    | Hour Enti       | llement Por     |
| ing this screen will allow<br>urs can be selected. | r you to search fo   | r and see | which providers offer f | unded exter | ided hours (  | 30 hours). All providers v                                                            | vill be shown | n but only those | e offering fund | ing for extende |
| u tick to filter by postcoo                        | te, the postcode s   | hown will | be your own postcode    | but you can | change this   | rovider name, the type of<br>s if required. A distance f<br>toe you have entered in ! | om box will   | also be shown    | this will defau | it to 5 miles   |
|                                                    | non-ider unter mitch |           |                         | with plants | and the first | hare button. You can sha                                                              | an union data | in with more th  |                 |                 |
|                                                    | haring your details  |           |                         |             |               | ovider will make contact                                                              |               |                  |                 |                 |
| Provider Name / Servi                              | ce Name              | Serv      | ice Type                |             | From          | Postcode                                                                              |               |                  |                 |                 |
|                                                    |                      | Sessi     | ional Daycare           | ~           |               |                                                                                       |               |                  |                 | Search          |
|                                                    |                      |           |                         |             |               |                                                                                       |               |                  |                 |                 |
| Provider Name *                                    | Service Nam          |           | Service Type            | From P      | ostcode       | Distance(Miles) 0                                                                     | Ofsted        | Rating           | wailability     | Share           |
| 10012300                                           | 10000                |           | second Report           | 18          |               | NA                                                                                    |               |                  |                 | Share           |
|                                                    |                      |           |                         |             |               |                                                                                       |               |                  |                 |                 |
| Selected Providers                                 | in the second        | 100       | Unshare                 |             |               |                                                                                       |               |                  |                 |                 |
|                                                    |                      |           |                         |             |               |                                                                                       |               |                  |                 |                 |
|                                                    | 1000                 |           | Unshare                 |             |               |                                                                                       |               |                  |                 |                 |
|                                                    | -                    | _         |                         |             |               |                                                                                       |               |                  |                 |                 |
|                                                    |                      | ,         |                         |             |               |                                                                                       |               |                  |                 |                 |

The Providers that are currently chosen by the parent/carer to share entitlement details are displayed at the bottom of the screen.

Sharing the Entitlement details can be stopped by clicking the **Unshare** button to stop sharing with this provider.

|                       | Welcome to the Thirty Hour Entitlement Portal                                                                                                    |
|-----------------------|----------------------------------------------------------------------------------------------------|
|                       | are the details of Entitlement to Extended Hours<br>ers who Offer the Extended Childcare will be available for the selection below, Providers who are not Offering Extended Childcare Services are greyed out |
| Select Provider       | Select Provider   Share                                                                                                    |
| Selected<br>Providers | Green Childcare Unshare                                                                                                    |
|                       | St Marks                                                                                                    |
| Back                  |                                                                                                    |
|                       |                                                                                                    |

**NOTE:** If the provider name is highlighted in green, the child is already attending or is going to attend this provider and the parent or carer cannot unshare the extended entitlement details

If a provider name is highlighted in red, the provider has rejected a placement application for this child. The parent or carer can unshare the details with them.

When a Parent selects a Provider with whom they wish to share their entitlement details with an email notification is sent out to that Provider. For the providers to receive this email the local authority will need to select the template called **Thirty Hours Free Childcare - Citizen Expression of interest**, which can be found in the following location:

- 1. Logon to the Portal as an Admin user.
- 2. Select Administration | Message Templates | Template.
- 3. Scroll down and select Thirty Hours Free Childcare Citizen Expression of Interest template.
- 4. The **Contact Details** at the bottom the template must be amended accordingly.

|        | Thirty Hours Free Childcare - Citizen Expression of interest                                                                                                    |
|--------|----------------------------------------------------------------------------------------------------|
| Delete | Edit                                                                                                    |
|        |                                                                                                    |
| hirty  | / Hours Free Childcare - Citizen Expression of interest                                                                                                    |
| Subje  |                                                                                                    |
| ۰      | Expression of interest for a 30 hours place for [\$\$ChildForename\$\$] [\$\$ChildSurname\$\$]                                                                                                    |
| Messa  | ige                                                                                                    |
| Thi    | s is an expression of interest for a thirty hours entitlement place at your nursery.                                                                                                    |
| Ap     | arent has requested to share the details of their thirty hours extended code with you, including when they are entitled to take up a place.                                                                                                    |
|        | u should discuss with the parent of [\$\$ChildForename\$\$] what their funding requirements are and whether they intend to or already share their extended funding with<br>er settings.                                                                                               |
|        | ne earliest date an extended place will be funded: [\$\$EligibilityStartDate\$\$]<br>ligibility code: [\$\$EligibilityCode\$\$]                                                                                                    |
| Ap     | plicant details                                                                                                    |
| R      | pplicant name: [\$fForename\$f] [\$fSourname\$f]<br>Lalionship to child: [\$fApplicantRolationship\$f]<br>notat detall: [\$fApplicantContextDetail\$f5]                                                                                                    |
| Ch     | ild details                                                                                                    |
| c      | Nilds name: [\$\$ChildForename\$\$] [\$\$ChildSurname\$\$]<br>Nilds D.o.5: [\$\$ChildBob\$]<br>remet address: [\$ChildBob\$]                                                                                                    |
|        | pending on the outcome of your discussion with the parent, please log into your Provider Portal account, select the 30 Hours Entitlement tile, then Previous Checks lo<br>ale the child in the ad-hoc checks section and either select to reject or accept the child at your setting. |
|        | ou have any questions regarding this message, please contact us on 01011 123456 or email contact@thisauthority.com.                                                                                                    |
| IT Y   |                                                                                                    |

The Template can now be selected in the **30 Hours Free Childcare Configuration** area if required. For more information, see <u>30 *Hours* Configuration</u> on page *25.* 

# **05** Running a Check

#### Introduction

This chapter describes the process that the service provider follows to complete a 30 hours free childcare eligibility check for a child attending the service.

The provider can either search for children who are known to attend one of their services or else perform an ad hoc check by entering the details.

Providers and services are assigned to a user via **Administration | Manage Access**. For more information, see <u>Managing User Access</u> on page *16*.

#### Viewing the Audit Log

The EY30H\_CHECK table contains all the check records. An audit log is available by running a query on this table.

#### More Information:

The ERD for the EY30H\_CHECK table is available from the One Publications website

#### Setting Up the 30 Hour Check Message

To ensure that the Eligibility dates and Grace Period End dates are displayed in the 30-hour check message:

- 1. Select Administration | Text Customisation to display the Text Customisation page.
- 2. Select Thirty Hour Entitlement Resources from the Choose a text Category drop-down.

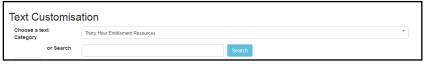

3. Enter Label\_Result\_Message\_Eligible in the search box and click the Search button.

| Choose a text<br>Category |                          | Thirty Hour Entitlement Resources                 |                                                                                                    |         |  |  |  |  |  |  |
|---------------------------|--------------------------|---------------------------------------------------|----------------------------------------------------------------------------------------------------|---------|--|--|--|--|--|--|
|                           | or Search                | Label_Result_Message_Eligible                     | Search                                                                                                    |         |  |  |  |  |  |  |
| Category                  | Description              | Кеу                                               | Text                                                                                                    | Culture |  |  |  |  |  |  |
| Text Thirty Hour          |                          | Label_Result_Message_Eligible                     | This eligibility code is valid from {0} to {1}, with a grace period to {2}.                                                                                                    | en      |  |  |  |  |  |  |
| Resources                 | Entitlement<br>Resources | Label_Result_Message_Eligible2                    | HMRC will manage the notification to parents of the need to reconfirm their eligibility.                                                                                           | en      |  |  |  |  |  |  |
|                           |                          | Label_Result_Message_Eligible_CannotChooseProvide | You can not apply for Placements with the Providers since there is no<br>Earliest Date found to take up 30 Hours place.                                                            | en      |  |  |  |  |  |  |
|                           |                          | Label_Result_Message_Eligible_ChooseProvider      | Please choose the Provider(s) you would like to check for a Childcare<br>Place, entitlement Details will be shared with the chosen Providers.                                      | en      |  |  |  |  |  |  |
|                           |                          | Label_Result_Message_Eligible_HasClaimTerm        | The earliest start date you can take up Extended Hours funding is {0} {1}.                                                                                                    | en      |  |  |  |  |  |  |
|                           |                          | Label_Result_Message_Eligible_NoClaimTerm         | Sorry, No term was found for this child to take up the Extended hours funding.                                                                                                    | en      |  |  |  |  |  |  |
|                           |                          | Label_Result_Message_Eligible_ReConfirm           | The parent/carer must re-confirm their eligibility code from HMRC in<br>order to retain their extended hours eligibility between {0} and {1}.                                      | en      |  |  |  |  |  |  |
|                           |                          | Label Result Message Eligible ReConfirm Citizen   | You must re-confirm your eligibility code with HMRC between {0} and {1}<br>in order to retain the extended hours eligibility, failure to do this could<br>lead to loss of funding. | en      |  |  |  |  |  |  |

4. Click the Label\_Result\_Message\_Eligible link to edit the Text.

| Label_Result_Message_Eligible2 | HMRC will manage the notification to parents of the need to reconfirm their eligibility. |
|--------------------------------|------------------------------------------------------------------------------------------|
|                                |                                                                                          |

5. Update the **Text** to the following:

HMRC will manage the notification to parents of the need to reconfirm their eligibility. This eligibility code is valid from {0} to {2}.

6. Click the Save button.

#### **Running a New Check**

A provider can run a check on children that are known to attend one of their services. Alternatively, they can enter the details of a new child and perform an ad hoc check.

**NOTES:** When the child's forename and surname are used to perform an ad hoc check for 30 hours eligibility, if at any time in the future this child is added to the provider via the Headcount portal, the details of the ad hoc check (date of birth and eligibility code) are copied across to the Headcount portal. For more information, see the One Early Years Headcount Provider Portal handbook on the One Publications website.

The Local Authority can use the **30 Hours Free Childcare Configuration** page to configure whether surname and forename are mandatory when performing a check. For more information, see <u>30 Hours</u> <u>Configuration</u> on page 25.

An eligibility code that starts on the first day of term is not eligible for that term. For a check to be eligible for the term, it must have a start date <u>earlier</u> than the first day of the term.

One uses the eligibility code, the child's date of birth and the provider name to verify eligibility.

For payment periods starting on or after the 1<sup>st</sup> January 2018, Extended Hours cannot be claimed when the funding start date for a child falls within the grace period.

To check if a child is eligible for 30 Hours funding:

1. On the Provider Portal home page select **30 Hours Free Childcare | Run a New Check** to display the **Run a new check** page.

Alternatively, on the **Thirty Hour Entitlement Portal** home page, click the **Run a New Check** button.

2. If you have access to more than one provider, the following screen is displayed:

| Run a new check                                  |                                                                                                    |  |
|--------------------------------------------------|----------------------------------------------------------------------------------------------------|--|
|                                                  | cking System (ECS) to allow you to check online and in real time the validity of eligibility codes issued by HMRC to<br>y only perform checks where the parent/carer has given consent for you to do so and when they have agreed that th<br>any other providers the child attends. |  |
| You are linked to more than one Provider. Please | t the provider you are running the checks for from the box below.                                                                                                    |  |
| Select Provider                                  | •                                                                                                    |  |
|                                                  |                                                                                                    |  |

Select the required provider from the drop-down list.

|                                      |                                      | ing System (ECS) to allow you to check<br>only perform checks where the parent/c |                                        |                                        |
|--------------------------------------|--------------------------------------|----------------------------------------------------------------------------------|----------------------------------------|----------------------------------------|
|                                      | red with the Local Authority and any |                                                                                  | arer nas given consent for you to u    | o so and when they have agreed that    |
| nd a child                           |                                      |                                                                                  |                                        |                                        |
| Surname, Forename, DOB,              | NI or Eligibility Code.              |                                                                                  |                                        |                                        |
|                                      |                                      |                                                                                  |                                        |                                        |
|                                      |                                      |                                                                                  |                                        |                                        |
| Child's Forename                     | Child's Surname                      | Child's Date of Birth •                                                          | Parent's NI Number •                   | Elicibility Code •                     |
| <b>Child's Forename</b><br>e.g. John | Child's Surname<br>e.g. Smith        | Child's Date of Birth •<br>e.g. 30/11/2012                                       | Parent's NI Number •<br>e.g. NM123456C | Eligibility Code •<br>e.g. 50001005014 |
|                                      |                                      |                                                                                  |                                        |                                        |

3. To run a check for a child already associated with the provider:

a. Enter search criteria in the **Find a child** search to display a list of matching children who are already known to attend your provider.

| orking parents eligible for 3 |                    | ing System (ECS) to allow you to check<br>only perform checks where the parent/ca<br>v other providers the child attends. |                      |                    |
|-------------------------------|--------------------|----------------------------------------------------------------------------------------------------|----------------------|--------------------|
| nd a child                    |                    |                                                                                                    |                      |                    |
| so                            | 1 n                | natches found for 'so'                                                                                                    |                      |                    |
| Sophie Brown                  | 03/11/2014 (age 3) | (11) WH987654D                                                                                                    | Eligibility Code 12  | 2345678901         |
| Child's Forename              | Child's Surname    | Child's Date of Birth •                                                                                                   | Parent's NI Number • | Eligibility Code • |
| Sophie                        | in an              | 03/11/2014                                                                                                    | WH987654D            | 12345678901        |

b. Click on the required child in the list to copy the details into the check fields.

| vorking parents eligible for | on (DfE) provides an Eligibility Checki | ing System (ECS) to allow you to check<br>niy perform checks where the parent/ca<br>/ other providers the child attends. |                      |                    |
|------------------------------|-----------------------------------------|----------------------------------------------------------------------------------------------------|----------------------|--------------------|
| Find a child                 |                                         |                                                                                                    |                      |                    |
| so                           | 1 m                                     | natches found for 'so'                                                                                                   |                      |                    |
| Sophie -                     | 03/11/2014 (age 3)                      | (11) WH987654D                                                                                                    | Eligibility Code 12  | !345678901         |
| Child's Forename             | Child's Surname                         | Child's Date of Birth •                                                                                                  | Parent's NI Number • | Eligibility Code - |
| Sophie                       | 0.040                                   | 03/11/2014                                                                                                    | WH987654D            | 12345678901        |

- c. If required, enter the remaining details.
- d. Click the Run Check button.
- 4. To run an ad hoc check:
  - a. Enter the Child's Date of Birth, Parent's NI Number and Eligibility Code. If required, enter the Child's Forename and Surname.
  - b. If required, select a provider from the drop-down. The list displays the providers to which you have access.
  - c. Click the Run Check button.

If successful, the following success message is displayed.

| eck information can be sh<br>nd a child | ared with the Local Authority and any                                                                                    | y other providers the child attends.                                                                                                    |                                                        |                    |  |
|-----------------------------------------|----------------------------------------------------------------------------------------------------|----------------------------------------------------------------------------------------------------|--------------------------------------------------------|--------------------|--|
| 50                                      | 1 r                                                                                                    | natches found for 'so'                                                                                                    |                                                        |                    |  |
| Sophie                                  | 03/11/2014 (age 3)                                                                                                    | (III) WH987654D                                                                                                    | Eligibility Code 12                                    | 345678901          |  |
| Child's Forename                        | Child's Surname                                                                                                    | Child's Date of Birth *                                                                                                    | Parent's NI Number •                                   | Eligibility Code * |  |
| Sophie                                  | -                                                                                                    | 03/11/2014                                                                                                    | WH987654D                                              | 12345678901        |  |
| This eligi<br>The pare<br>31-Mar-20     | est start date you can take up Ext<br>bility code is valid from 11-Sep-20<br>nt/carer must re-confirm their elig<br>018. | ended Hours funding is 01-Jan-2018<br>117 to 31-Mar-2018, with a grace perio<br>gibility code from HMRC in order to re<br>nts of the need to reconfirm their eik | nd to 30-Apr-2018.<br>Atain their extended hours eligi | Run Check          |  |

For children who are already known to One, the details of the check are displayed on the **Student Details** page in the v4 Client.

## **Reviewing Previous Checks**

To review the results of previous checks for 30 Hours funding:

1. On the **Provider Portal** home page select **30 Hours Free Childcare | Review Previous Checks** to display the **Checks Run for Ages 2 to 5 Years 6 Months**.

Alternatively, on the **Thirty Hour Entitlement Portal** home page, click the **Review Previous Checks** button.

| -                      |                      |                            |                         |                        |                     |                     |                   |                        |                    |
|------------------------|----------------------|----------------------------|-------------------------|------------------------|---------------------|---------------------|-------------------|------------------------|--------------------|
| T   Provider           |                      |                            | Please select           |                        |                     |                     | •                 |                        |                    |
| Existing Ch            | nild Checks          |                            |                         |                        |                     |                     |                   |                        |                    |
| Child's<br>Forename \$ | Child's<br>Surname ≑ | Child's Date of<br>Birth ≑ | Parent's NI<br>Number ‡ | Eligibility<br>Code \$ | Check Last<br>Run ≑ | Eligible<br>From \$ | Eligible To<br>\$ | Grace Period<br>End \$ | Check<br>Status \$ |
| d-hoc Ch               | ecks                 |                            |                         |                        |                     |                     |                   |                        |                    |

2. Select a **Provider** from the drop-down to display checks that have been run for that provider. The list displays the providers to which you have access.

| Y                          |                        |                     | Provider            | Green Ch          | ildcare               |                    |                                             | *                         |                                                          |
|----------------------------|------------------------|---------------------|---------------------|-------------------|-----------------------|--------------------|---------------------------------------------|---------------------------|----------------------------------------------------------|
| Existing                   | g Child Ch             | ecks                |                     |                   |                       |                    |                                             |                           |                                                          |
| Child \$                   | Eligibility<br>Code ≑  | Check Last<br>Run ≎ | Eligible<br>From \$ | Eligible To<br>\$ | Grace Period<br>End ≎ | Check<br>Status \$ | Earliest Date to take up<br>30 Hrs place \$ | From Citizer<br>Portal \$ | Further Action<br>Needed                                 |
| 5imon<br>(30/03<br>/2014)  | 78945612378<br>Checks  | 01/02/2018          | 01/09/2017          | 31/01/2018        | 31/03/2018            | Eligible           | No term available.                          |                           |                                                          |
| Child \$                   | Eligibility<br>Code \$ | Check Last<br>Run ≎ | Eligible<br>From ≑  | Eligible To<br>\$ | Grace Period<br>End ≎ | Check<br>Status ≑  |                                             | From Citizen<br>Portal ≎  | Further Action<br>Needed                                 |
| James<br>(03/03<br>/2013)  | 65432109876            | 06/02/2018          | 01/09/2017          | 10/02/2018        | 31/03/2018            | Eligible           | 01/Sep/2017<br>Autumn                       | ~                         | Accept Placement,<br>Reject Placement<br>Contact Details |
| David<br>(21/12<br>/2014)  | 50098765467            | 06/02/2018          | 01/09/2017          | 10/02/2018        | 31/03/2018            | Eligible           | 01/Jan/2018<br>Spring                       | ~                         | Accept Placement,<br>Reject Placement<br>Contact Details |
| Deborah<br>12/08<br>/2014) | 50098987654            | 02/02/2018          | 01/09/2017          | 10/02/2018        | 31/03/2018            | Eligible           | 01/Sep/2017<br>Autumn                       | ~                         | Accept Placement,<br>Reject Placement<br>Contact Details |
| Saman th a                 | 14725836914            | 02/02/2018          | 01/09/2017          | 10/02/2018        | 31/03/2018            | Eligible           | 01/Sep/2017<br>Autumn                       |                           |                                                          |

3. If required, enter search criteria to display a list of matching checks as shown in the following graphic.

| _          | creen to view cheo     | ks that you have    | done.<br>Provider   | Green             | Ohildress              |                    |                                            | ¥                         |                                       |
|------------|------------------------|---------------------|---------------------|-------------------|------------------------|--------------------|--------------------------------------------|---------------------------|---------------------------------------|
|            | ng Child Cl            | hecks               |                     | Green             | Childcare              |                    |                                            |                           |                                       |
| Child<br>¢ | Eligibility<br>Code \$ | Check Last<br>Run ≎ | Eligible<br>From \$ | Eligible<br>To \$ | Grace Period<br>End \$ | Check<br>Status \$ | Earliest Date to take up<br>30 Hrs place ≎ | From Citizen<br>Portal \$ | Further Action<br>Needed              |
| Ad-ho      | c Checks               |                     |                     |                   |                        |                    |                                            |                           |                                       |
| Child \$   | Eligibility<br>Code \$ | Check Last<br>Run ≎ | Eligible<br>From ≎  | Eligible To<br>\$ | Grace Period<br>End ≎  | Check<br>Status \$ | Earliest Date to take<br>up 30 Hrs place ≎ | From Citizen<br>Portal ≎  | Further Action<br>Needed<br>Show All  |
|            | 65432109876            | 06/02/2018          | 01/09/2017          | 10/02/2018        | 31/03/2018             | Eligible           | 01/Sep/2017<br>Autumn                      | ~                         | Accept Placement,<br>Reject Placement |

The Existing Child Checks panel displays checks for children who are known to One.

The Ad-hoc Checks panel displays checks for children not already known to One.

The most recent checks are at the top of each grid.

4. If required, click a column heading to sort the grid based on that field.

**NOTE:** The **From Citizen Portal** check box is selected (ticked) if the record is directly from the parent. The provider can accept or reject the placement requests and display contact details. For these records, the **Accept Placement**, **Reject Placement** and **Contact Details** links are enabled.

#### Accepting or Rejecting a Placement

Placement requests are submitted by parents and carers using Thirty Hour Entitlement in the Citizen portal. Such records are displayed on the **Review Previous Checks** page with the **From Citizen Portal** check box selected (ticked). Providers can review placement requests and accept or reject them. If they need to contact the parent, they can display contact details. If the provider has more than one service, they need to select the required service.

- 1. On the **Thirty Hour Entitlement Portal** home page, click the **Review Previous Checks** button.
- 2. Select the required **Provider** from the drop-down to display checks that have been run for that provider. The list displays the providers to which you have access.

| T                           |                        |                     | Provider            | Green Ch          | ildeara                |                    |                                            | •                         |                                                          |
|-----------------------------|------------------------|---------------------|---------------------|-------------------|------------------------|--------------------|--------------------------------------------|---------------------------|----------------------------------------------------------|
|                             |                        | !                   |                     | Citeri Ci         | liucare                |                    |                                            |                           |                                                          |
|                             | g Child Ch             |                     |                     |                   |                        |                    |                                            |                           |                                                          |
| Child \$                    | Eligibility<br>Code \$ | Check Last<br>Run ≑ | Eligible<br>From \$ | Eligible To<br>\$ | Grace Period<br>End \$ | Check<br>Status 🗢  | Earliest Date to take up<br>30 Hrs place 🗢 | From Citizer<br>Portal \$ | n Further Action<br>Needed                               |
| Simon<br>(30/03<br>/2014)   | 78945612378            | 01/02/2018          | 01/09/2017          | 31/01/2018        | 31/03/2018             | Eligible           | No term available.                         |                           |                                                          |
| Ad-hoo                      | Checks                 |                     |                     |                   |                        |                    |                                            |                           |                                                          |
| Child 🕈                     | Eligibility<br>Code \$ | Check Last<br>Run ≎ | Eligible<br>From ≎  | Eligible To<br>\$ | Grace Period<br>End ≎  | Check<br>Status \$ | Earliest Date to take<br>up 30 Hrs place ≎ | From Citizen<br>Portal ≎  | Further Action<br>Needed                                 |
| James<br>(03/03<br>/2013)   | 65432109876            | 06/02/2018          | 01/09/2017          | 10/02/2018        | 31/03/2018             | Eligible           | 01/Sep/2017<br>Autumn                      | ~                         | Accept Placement,<br>Reject Placement<br>Contact Details |
| David<br>(21/12<br>/2014)   | 50098765467            | 06/02/2018          | 01/09/2017          | 10/02/2018        | 31/03/2018             | Eligible           | 01/Jan/2018<br>Spring                      | ~                         | Accept Placement,<br>Reject Placement<br>Contact Details |
| Deborah<br>(12/08<br>/2014) | 50098987654            | 02/02/2018          | 01/09/2017          | 10/02/2018        | 31/03/2018             | Eligible           | 01/Sep/2017<br>Autumn                      | ~                         | Accept Placement,<br>Reject Placement<br>Contact Details |
| Saman tha                   | 14725836914            | 02/02/2018          | 01/09/2017          | 10/02/2018        | 31/03/2018             | Eligible           | 01/Sep/2017<br>Autumn                      |                           |                                                          |

- 3. If required, to view contact details for the parent, click the **Contact Details** link.
- 4. To accept a placement request:
  - a. Click the Accept Placement link to display the following dialog window:

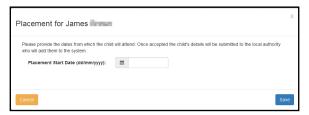

- b. Select a Placement Start Date.
- c. If required, select a service.
- d. Click the Save button.

NOTE: When a placement has been accepted, it is processed using the Portal Back Office and is then added to the provider's headcount. The provider's base must be defined as a B2B Student Base in the v4 Client via **Focus | Bases**.

Alternatively, to reject a placement, click the **Reject Placement** link. The child's record is removed from the grid.

# **06** Using the Expiration Dashboard

## **Introduction to the Expiration Dashboard**

The **Expiration Dashboard** is used to alert providers about children who are nearing their eligibility end date and whose parents have not reapplied. The provider can then remind parents to recheck their eligibility.

Colour coding is used to display the number of children whose **Eligibility End Date** has already expired or will expire within the next 28 days. The number of children falling within each category is displayed on the **Expiration Dashboard** button on the 30 Hour Entitlement Portal home page as shown in the following graphic:

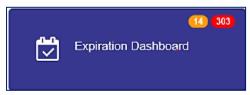

The number displayed in red indicates those whose eligibility has already expired. The number displayed in amber is the number due to expire within the next 28 days.

These numbers are also displayed on the **30 Hours Free Childcare** tile on the Provider Portal home page. The number in the black circle is the count of parents who have selected to share their entitlement details, as shown in the following graphic:

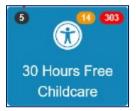

The dashboard also displays the earliest date that a child can take up a 30 Hours place.

| urther Action Need                  | Green Childcare        | Days 180           | Eligibility Fil   | Grace Perio           | od Ending in the next 1              | 80 days 💌                                  |              |   | Search     |
|-------------------------------------|------------------------|--------------------|-------------------|-----------------------|--------------------------------------|--------------------------------------------|--------------|---|------------|
| <b>Filter using a</b>               | ny keyword             |                    |                   |                       |                                      |                                            |              |   |            |
| ▼ Child                             | Eligibility<br>Code \$ | Eligible<br>From ≎ | Eligible To<br>\$ | Grace Period<br>End ≑ | Eligibility was last<br>checked on ≎ | Earliest Date to take up 30<br>Hrs place ≎ | Note<br>Need |   | her Action |
| 5imon (30/03                        | 78945612378            | 01/09/2017         | 31/01/2018        | 31/03/2018            | 01/02/2018 Eligible<br>Recheck now   | No term available.                         | D            | * | Update     |
| /2014)                              | 14725836914            | 01/09/2017         | 10/02/2018        | 31/03/2018            | 02/02/2018 Eligible<br>Recheck now   | 01/09/2017<br>Autumn                       | D            | * | Update     |
| /2014)<br>5aman tha<br>(30/03/2013) | 14/20836914            |                    |                   |                       | Recifect from                        | Plu cultur                                 |              |   |            |

# **Displaying Children whose Eligibility is due to Expire**

The **Expiration Dashboard** initially displays a list of children whose grace period ends in the next 180 days and further action is required.

Providers can filter the list of children displayed based on their **Eligibility End Date** or **Grace Period**.

**NOTE:** The filters set on this page do not affect the numbers displayed on the **Expiration Dashboard** button or the **30 Hours Free Childcare** tile.

1. On the Provider Portal home page, select **30 Hours Free Childcare | Expiration Dashboard** to display the **Entitlement Expiration Dashboard** page.

Alternatively, on the **Thirty Hour Entitlement Portal** home page, click the **Expiration Dashboard** button.

| Entitlement Expiration Dashboard<br>Use this screen to track eligibility which is due to expire. |                                             |                        |                    |                  |                        |                                       |                                     |  |  |  |
|--------------------------------------------------------------------------------------------------|---------------------------------------------|------------------------|--------------------|------------------|------------------------|---------------------------------------|-------------------------------------|--|--|--|
| Further Actio                                                                                    | on Needed Yes V Days                        | 180 Eligibilit         | y Filter Grace     | Period Ending    | in the next 180 da     | ys 🗸                                  | Search                              |  |  |  |
| <b>Y</b> Filter                                                                                  | using any keyword                           |                        |                    |                  |                        | -                                     |                                     |  |  |  |
| ♥ Child                                                                                          | Earliest Date to take up 30<br>Hrs place \$ | Eligibility<br>Code \$ | Eligible<br>From ‡ | Eligible To<br>¢ | Grace Period<br>End \$ | Eligibility was last<br>checked on \$ | Notes / Further Action<br>Needed \$ |  |  |  |
| No records                                                                                       | ; found.                                    |                        |                    |                  |                        |                                       |                                     |  |  |  |

- 2. If required, the filters can be updated as follows:
  - a. Select an option from the **Further Action Needed** drop-down to display children needing further action, children not requiring further action or any children.
  - b. Enter the number of Days to be used in the Eligibility Filter.
  - c. Select an **Eligibility Filter** from the drop-down list.
  - d. Click the **Search** button to display a list of children matching the specified filters.
- 3. An **Eligibility Filter** called **Eligibility has ended but code is still in grace** is available for selection which will produce a list of children that are still in their Grace period despite their eligibility has ended. An example of this can be seen in the graphic below.

Note: A configuration option is available to allow local authorities to set a default value for The Eligibility Filter and number of Days. For more information see <u>30 Hours Configuration</u> page25

| •                                                      | piration Dashboard                          | l                     |                              |                                                                          |                        |                                      |   |                    |             |
|--------------------------------------------------------|---------------------------------------------|-----------------------|------------------------------|--------------------------------------------------------------------------|------------------------|--------------------------------------|---|--------------------|-------------|
| Further Action Needed Provider Early Years P           | Any V Days 180<br>Penetration Provider      | Eligibility Filter    | Grace Period<br>Grace Period | ding in the nex<br>I Ending in the<br>I Expired in the<br>s ended but co | next 180 days          |                                      |   |                    | Search      |
| <ul> <li>Filter using any ke</li> <li>Child</li> </ul> | Earliest Date to take up<br>30 Hrs place \$ | Eligibility<br>Code ≑ | Eligible<br>From ≑           | Eligible To<br>\$                                                        | Grace Period<br>End \$ | Eligibility was last<br>checked on ≑ |   | es / Furi<br>ded ‡ | ther Action |
| Simon Baily<br>(12/10/2014)                            | 01/09/2018<br>Autumn Term                   | 75315985245           | 01/09/2018                   | 31/12/2018                                                               | 31/03/2019             | 21/08/2018 Eligible<br>Recheck now   | C | *                  | Update      |
| Sam Boon (12/10/2014)                                  | 01/09/2018<br>Autumn Term                   | 95115995115           | 01/09/2018                   | 31/12/2018                                                               | 31/03/2019             | 21/08/2018 Eligible<br>Recheck now   | C | *                  | Update      |

**NOTE:** The column order has changed to show the **Earliest Date to take up 30 Hrs place** before eligibility start date.

The **Eligible To** date is displayed using the following colours:

Red - eligibility has ended.

Amber - eligibility ends in the next 28 days.

Green - eligibility ends in more than 28 days.

4. If required, click the **Update** link to display the **Notes / Further Action Needed** dialog. This enables providers to set a flag against a check record if further action is not required, so that they no longer receive alerts about the record.

| Notes / Further Action Needed | х  |
|-------------------------------|----|
| Is futher action needed?      |    |
|                               |    |
|                               |    |
|                               |    |
| Cancel                        | ve |

- a. If required, deselect the Is further action needed? check box.
- b. If required, enter notes.
- c. Click the Save button.
- 5. If required, to perform an eligibility check:
  - a. Click the **Recheck now** link to display the following dialog.

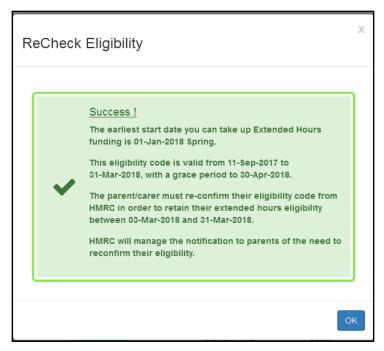

#### b. Click the **OK** button.

**NOTE:** The check displayed on the dashboard is the most recent <u>eligible</u> check for each child and the **Is** *further action needed* indicator only applies to that check record.

When a recheck is performed, if an ineligible check is returned, this does not affect the **Is further action needed** indicator. If there is a new eligible check (manual or recheck), the new check record supersedes the old one.

Once the recheck period has finished, the indicator will not change unless there is a manual eligible check.

# **07** Updating Student Details in One v4

#### Introduction

When a 30 Hour entitlement check is performed in the Provider portal for a child who exists in the One v4 Client, the details are used to update the student details record. The **Student Details | Early Years Additional Information** panel is updated with the **Eligibility Code** and the following information about the check:

- Checked on Date
- Checked by User
- Child Date of Birth Checked
- National Insurance Number Checked
- Eligible From and To dates
- Grace Period End date
- Check Status
- Checked for Providers.

| 🎲 Student Details [Ba              | inks (Date of Bir      |                                |                                      |                   |                 |                     |                 |                 |                                                                                                    |             | ×   |
|------------------------------------|------------------------|--------------------------------|--------------------------------------|-------------------|-----------------|---------------------|-----------------|-----------------|----------------------------------------------------------------------------------------------------|-------------|-----|
| 💾 Save 📄 New 🚫                     | Memo 🔲 Data Panel      | 🛛 🦞 Alerts 🔐 Sql               | Mail Merge 🙆 UDF M                   | lanager 🏐 Data    | Conflicts 🙀     | ContactPoint R      | etrieve 💥 Del   | ete             |                                                                                                    |             |     |
| 💿 😥 01. Student Ide                | ntifiers 01a. National | Hea 02. School H               | listory 03. Address De               | stails 04. Addres | see 05. Cont    | act Details 06.     | Student Profile | 07. Sup         | porting Details 08. LA Details 09. Court Orders 10. Language/Mean 11. Ethnicity, Re 33. Early Years Addi                                           | •           | 9   |
| 33. Early Years Additi             | ional Information      |                                |                                      |                   |                 |                     |                 |                 |                                                                                                    | _           | 1.  |
| Eligible for 2 year old<br>funding | ×                      | Effe                           | active Date                          |                   | Ŧ               |                     |                 |                 |                                                                                                    |             |     |
| Basis For Funding                  |                        |                                |                                      | 0                 |                 |                     |                 |                 |                                                                                                    |             |     |
| Deferred                           | ×                      |                                |                                      |                   |                 |                     |                 |                 |                                                                                                    |             |     |
| Pupil Premium Checks               |                        |                                |                                      |                   |                 |                     |                 |                 |                                                                                                    |             |     |
| Check Date                         | Initiated Ch<br>By Re  |                                | Basis Check<br>Methor                |                   | Check<br>Surnam | Process             | Status          |                 |                                                                                                    | 🖗 Run Check |     |
|                                    |                        |                                |                                      |                   |                 |                     |                 |                 |                                                                                                    | 🖶 Add       |     |
|                                    |                        |                                |                                      |                   |                 |                     |                 |                 |                                                                                                    | 💥 Remove    |     |
|                                    |                        |                                |                                      |                   |                 |                     |                 |                 |                                                                                                    |             |     |
|                                    |                        |                                |                                      |                   |                 |                     |                 |                 |                                                                                                    |             |     |
| Carer Consent                      |                        |                                |                                      |                   |                 |                     |                 |                 |                                                                                                    |             | i l |
| Carer Relat                        | tionship Parental      | Consent G                      | iven                                 |                   |                 |                     |                 |                 |                                                                                                    |             |     |
| reame                              | Responsibi             | ny .                           |                                      |                   |                 |                     |                 |                 |                                                                                                    |             |     |
|                                    |                        |                                |                                      |                   |                 |                     |                 |                 |                                                                                                    |             |     |
|                                    |                        |                                |                                      |                   |                 |                     |                 |                 |                                                                                                    |             |     |
|                                    |                        |                                |                                      |                   |                 |                     |                 |                 |                                                                                                    |             |     |
|                                    |                        |                                |                                      |                   |                 |                     |                 |                 |                                                                                                    |             |     |
| 30 Hour Entitlement Ch             |                        |                                |                                      |                   |                 |                     |                 |                 |                                                                                                    |             |     |
| Eligibility Code 3144              | 6477353                |                                |                                      |                   |                 |                     |                 |                 |                                                                                                    |             |     |
| Checked on Date                    | Checked by User        | Child Date of<br>Birth Checked | National Insurance<br>Number Checked | Eligible<br>From  | Eligible<br>To  | Grace<br>Period End | Check<br>Status | Recheck<br>Info | Checked for Providers                                                                                                    |             | =   |
| 18/05/2017 13:41:31                | UNKIY                  | 05/06/2013                     | AH361274B                            | 01/09/2017        | 31/03/2018      | 30/04/2018          | Eligible        |                 | Test Im L                                                                                                    |             |     |
| 16/05/2017 05:46:19                |                        | 05/06/2013                     | AH361274B                            | 01/01/2018        | 30/09/2018      | 31/10/2018          | Eligible        | 0               | ARCDEL Provider1, ARCDEL Provider2, Anu Providers, Bumble Bee Nursery, Deborah Green Childcare, <only 5="" first="" listed="" providers=""></only> |             |     |
| 15/05/2017 10:56:38                | System                 | 05/06/2013                     | AB123646B                            | 01/09/2017        | 30/12/2017      | 31/12/2017          | Eligible        | 0               | ARCDEL Provider1, ARCDEL Provider2, Anu Providers, Bumble Bee Nursery, Deborah Green Childcare, <only 5="" first="" listed="" providers=""></only> |             |     |
| 11                                 |                        |                                |                                      |                   |                 |                     |                 |                 |                                                                                                    |             | 11  |

**NOTE:** The eligibility code is unique to a student. All checks performed for this child with this eligibility code are listed on the **30 Hour Entitlement Checks** sub-panel.

# Merging Children Records in One v4

You can merge duplicate child records if <u>only</u> one record has the full extended entitlement information or any of the following extended entitlement information:

- Child's eligibility status
- Child's eligibility code
- Child's check status
- Start, End and Grace Period dates of the child's eligibility
- Child's recorded attendance hours.

**NOTE:** If child records have been matched and both records have the full or partial extended entitlement information and it is conflicting in these areas, the child records are not merged. An alert is displayed to prompt the user to select the required record.

If it is necessary to merge duplicate child records, the 30 hours eligibility information is retained as follows:

- If neither child has an eligibility code, then the child record being kept does not have a code.
- If only one child has an eligibility code, then the child record being kept will have that code added or retained.
- If both children have an eligibility code, then the child record being kept will keep their original code.

# Index

| administration                 | 8      |
|--------------------------------|--------|
| audit log                      | 31     |
| automatic recheck              | 24     |
| configuration                  |        |
| configuration - ECS            |        |
| configure text                 | 10     |
| current users                  | 20     |
| email update                   | 20     |
| expiration dashboard           | 39     |
| home page                      | 7      |
| manage configurations          | 9      |
| merging child records - v4     | 43     |
| message templates              | 12     |
| new check                      | 32     |
| password reset                 | 17, 20 |
| permissions                    | 21     |
| portal logging in              | 17     |
| portal user account            | 15     |
| portal user account activation | 15     |
| previous checks                |        |
| registered users               | 20     |
| reset inactive account         |        |
| secret question reset          |        |
| student details - v4           | 43     |
| text customisation             | 10     |
| two step verification          | 18     |
| user access                    |        |
| user funded services           |        |
| user name retrieval            | 17     |